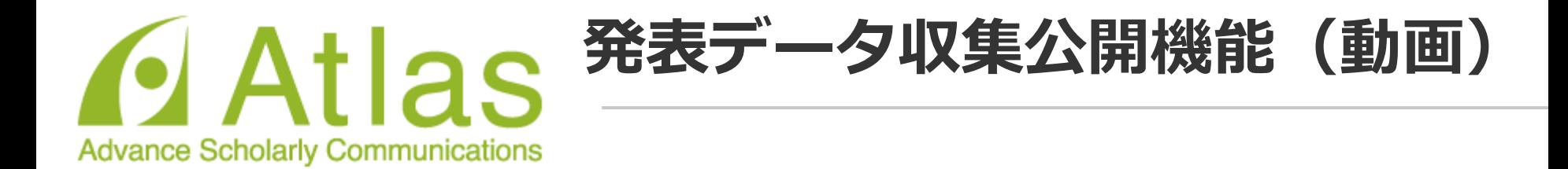

# **ログインする**

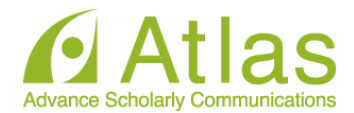

## 発表データ登録(動画)

20xx年Confit学会学術大会の発表データ(動画)アップロードサ イトです。

講演番号とメールアドレスを入力して、「ログイン」をクリッ クしてください。

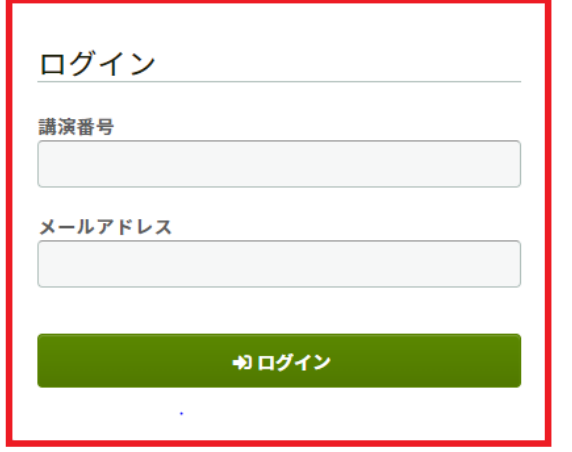

## 講演番号とメールアドレスを 入力し「ログイン」します。

### :推奨環境

以下のブラウザで正常に動作することを確認しております。

- Google Chrome 最新版
- Mozilla Firefox 最新版
- Microsoft Edge 最新版
- Safari 最新版

推奨環境下でもブラウザの設定によっては正しく動作しない場合があります。ご了承ください。

**動画ファイルアップロード画面**

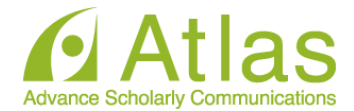

## 発表データ登録(動画)

講演タイトルを確認のうえ、動画ファイルを登録してください。講演タイトルはプログラム情報のタイトルと異 なることがあります。

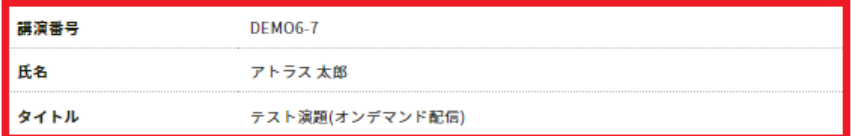

### 動画ファイル登録

### A 注意事項

動画ファイルの登録が完了しましたら、動画を再生して問題がないことを確認してください。登録した動画ファイルは削 除できません。修正する場合は、動画ファイルをアップロードし直してください。また、お使いの環境で動画圏覧サイト へのアクセスが制限されている場合、動画ファイルをアップロードできないことがあります。アップロードが完了しない 場合は、ネットワーク環境を変えてお試しください。

動画ファイル ファイルを選択して「アップロード」ポタンでアップロードしてください。 ファイル形式: MP4, MOV, WMV, AVI ファイルサイズ上限: 1GB ファイルを選択 選択されていません □この動画は第三者の著作権およびその他の知的財産権に関する権利等を侵害して いません。 □上記「注意事項」を確認し、内容について理解しました。 作アップロードする 更新日時

← ログアウト/他の講演の動画ファイルを登録する

ご自身の「講演番号」「氏名」 「講演タイトル」が表示されます。

ファイルをアップロードします。 **ファイル形式:mp4 ファイル推奨サイズ:16:9 ファイル容量上限:講演により異なるため、 実際の画面をご確認ください。**

「ファイルを選択」箇所にファイルをドロ ップまたは 「ファイルを選択」をクリック し、ご自身のPCからファイルを選択します。

**動画ファイルアップロード画面**

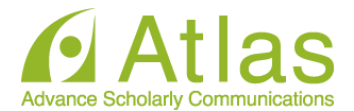

### 動画ファイル登録

### A 注意事項

動画ファイルの登録が完了しましたら、動画を再生して問題がないことを確認してください。登録した動画ファイルは削 除できません。修正する場合は、動画ファイルをアップロードし直してください。また、お使いの環境で動画閲覧サイト へのアクセスが制限されている場合、動画ファイルをアップロードできないことがあります。アップロードが完了しない 場合は、ネットワーク環境を変えてお試しください。

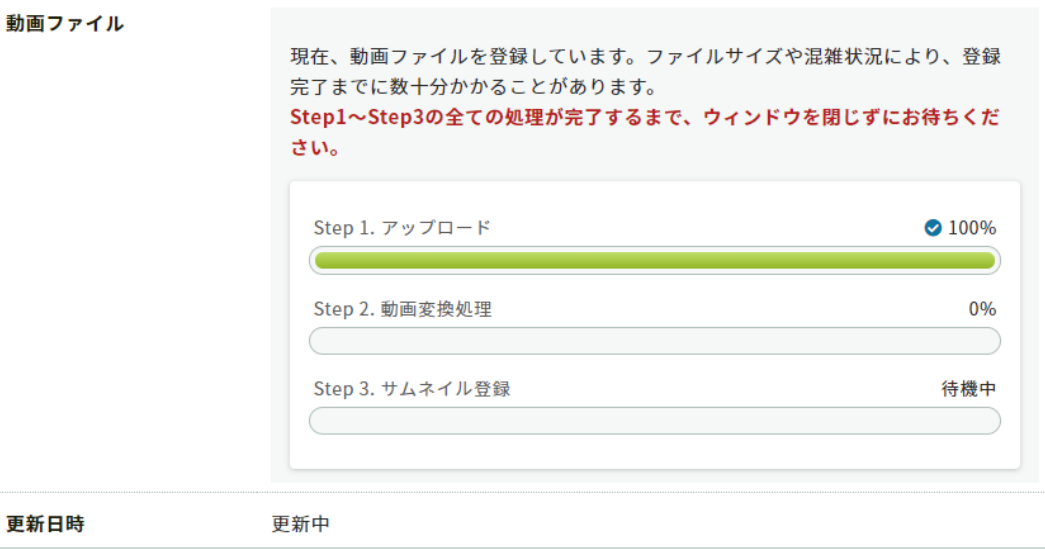

「注意事項」をご確認のうえ、講演 動画のアップロードへお進みくださ  $\mathsf{L}\lambda_{\alpha}$ 

「Step1.」「Step2.」「Step3.」の 処理がすべて100%になるまでは、 ウィンドウを閉じずにお待ちくださ い。

**※アップロード途中でウィンドウを 閉じてしまうと動画が正しくアップ ロードできませんのでご注意くださ い。**

# **アップロード完了**

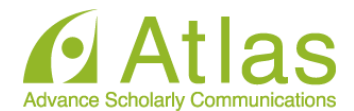

### 動画ファイル登録

### ▲ 注意事項

動画ファイルの登録が完了しましたら、動画を再生して問題がないことを確認してください。登録した動画ファイルは削 除できません。修正する場合は、動画ファイルをアップロードし直してください。また、お使いの環境で動画閲覧サイト へのアクセスが制限されている場合、動画ファイルをアップロードできないことがあります。アップロードが完了しない 場合は、ネットワーク環境を変えてお試しください。

#### 動画ファイル

#### ◎ 登録完了

発表データ(動画)の登録が完了しました。動画を再生して確認してください。修正する 場合はファイルをアップロードし直してください。

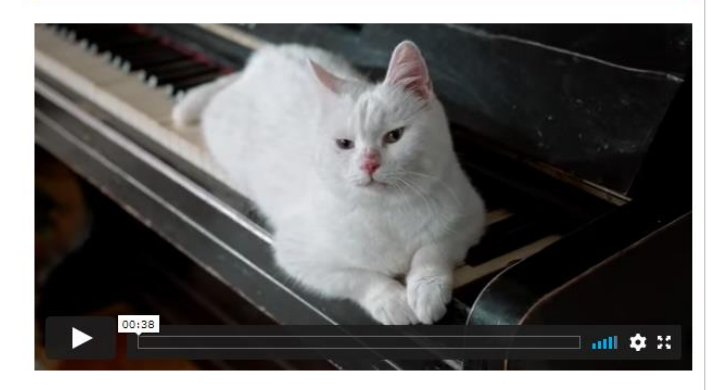

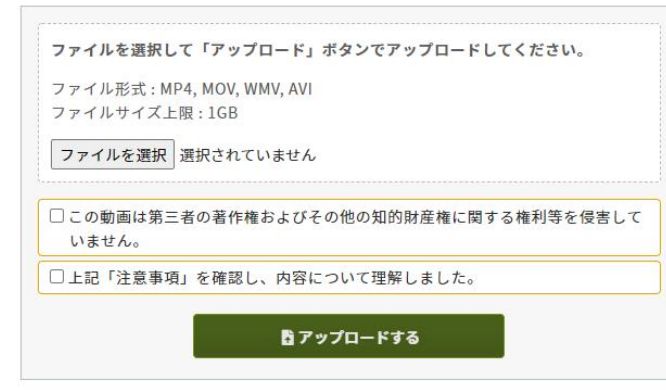

# アップロード完了です。

左下の再生ボタンからアップロードした 動画を視聴できます。

動画を差し替える場合は、 「ファイルを選択」ボタンより 再度動画をアップロードし直してくださ い。

**アップロード完了メール**

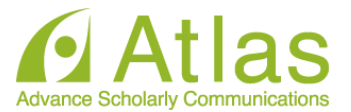

## アップロードが完了すると、ログイン時に使用したメールアドレス宛にメールが自動

送信されます。

## 件名:発表データ(動画)を登録しました

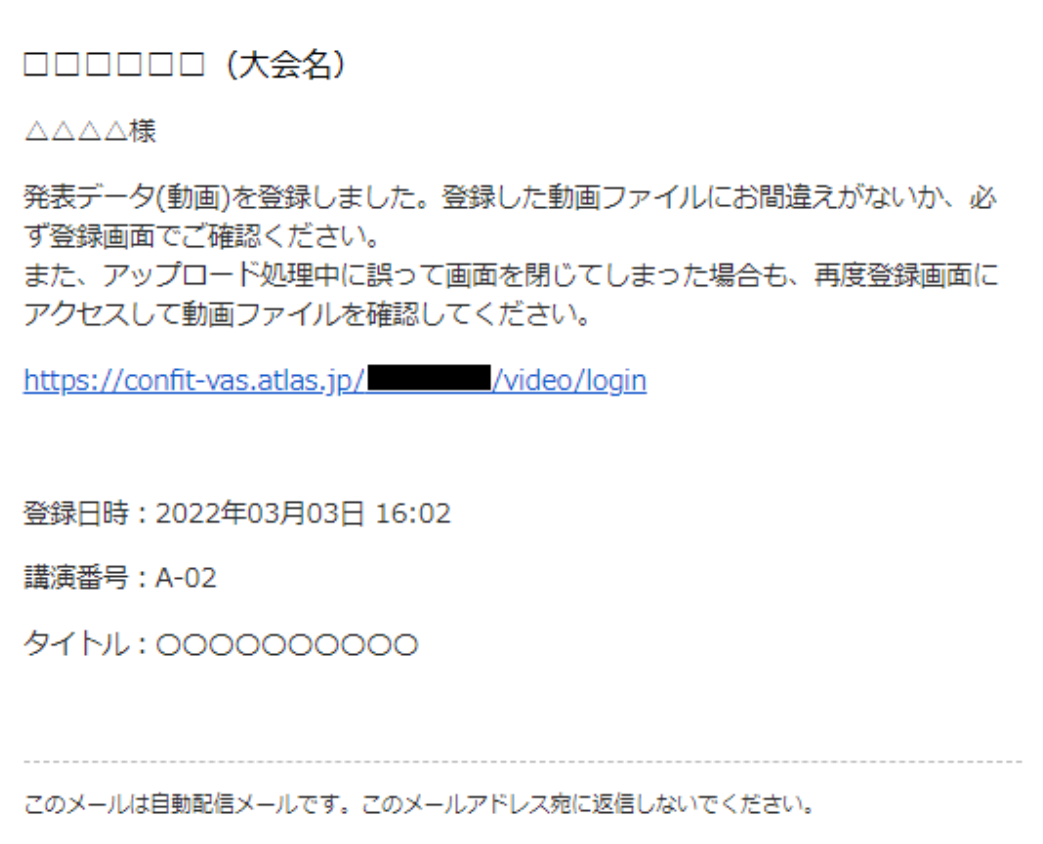